### Ⅲ. **Enable/Disable the Alarm Strategy**

Alarm Strategies  $\bigstar$  Default Device uses this strategy by default Alarms are allowed all da APP Email SMS Action

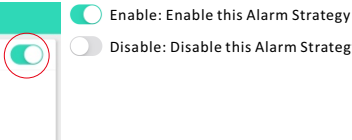

Disable: Disable this Alarm Strategy

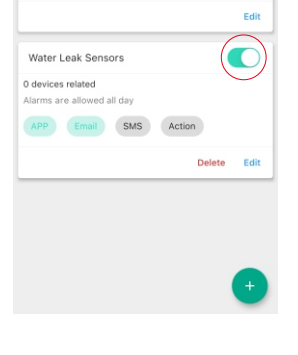

### *. Activate the Alarm Strategy via Smart Scene*

# **YoLink App\_Alarm Strategy**

### Ⅰ. **Default Alarm Strategy**

- 
- Alarm Strategy includes the following settings,<br>a. Enable/Disable Device Notifications Allow or Prevent Device Alert Notifications from Being Sent<br>b. Do Not Disturb Set Times When Device Alert Notifications Should Not
- c. App Notification Settings for Receiving Device Alert Notifications Via the App
- d. Email Notification Settings for Receiving Device Alert Notifications Via Email
- e. SMS Notification Settings for Receiving Device Alert Notifications Via SMS (Text)<br>f. Trigger Action Settings for Device Alerts to Trigger (Control or Activate) Another YoLink Device or YoLink Scene

d. Send Email Notification Setting: Select which users will receive email notifications for device alerts *(all events)* ·All: The Admin and invited members ·Admin: Only the Account Administrator ·None: Neither the Admin nor invited members

#### **e. SMS Notification**

- upon device alerts *(all events)*
- 
- Siren: Activate a siren upon an alert (At least one<br>Siren Alarm is required in your account)<br>• Scene: Activate a scene upon an alert (At least one<br>scene must be set in the app)<br>• None: No action will be triggered if ther
- 

**a. Add/Edit a scene a. a. Name:** Name the scene **b.** Home<br>
2 behaviors included **b. Icon:** Select an icon for your scene  $\odot$ Í  $\overline{\mathbb{D}}$ **c.** *Favorite:* Add the current scene to the **c.** Away<br>3 beha **Favorites** page **d. +:** Tap to add behaviors for the scene *(Add*   $\odot$  $\overline{\bullet}$ **d. e.***Alarm Strategy you want to enable)*<br>**e. ∎**: Tap to clear behaviors for the scene *(You<br>can slide a behavior left to delete it)* Beh *\* Don't forget to tap " " to save the scene* Turn ON *settings* Siren Ala Start Alarm *Tap to add a scene OR Tap to edit (Swipe le to edit or delete the scene)*  $\frac{1}{\sqrt{2}}$  $\mathbf{Q}$  $\bullet$ **b. Activate the scene** P 回 Home<br>2 hebs  $\odot$ Tap to activate the scene  $\begin{bmatrix} 1 \\ 0 \end{bmatrix}$ 

## $V$  . Enable/Disable the Alarm Strategy via Smart Automation

 $\hat{\mathbf{r}}$ 

 $\mathbf{Q}$ 

 $\sum_{\text{Favorite}}$ 

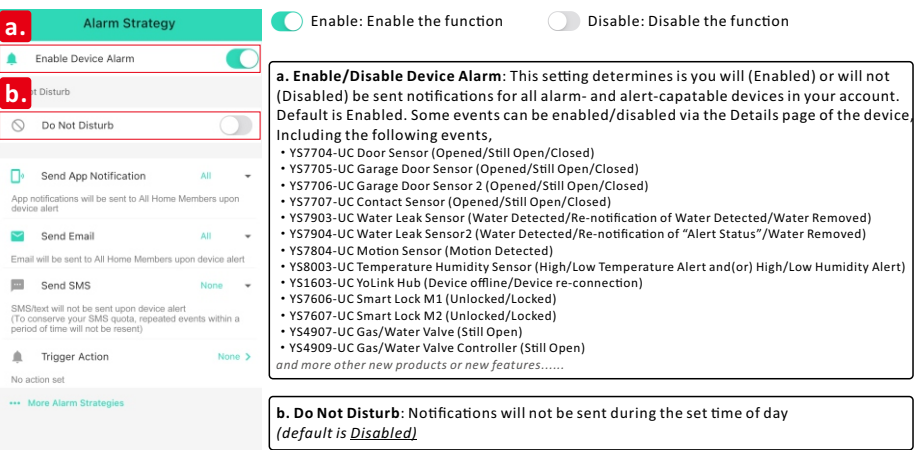

#### **c. App Push Notification**

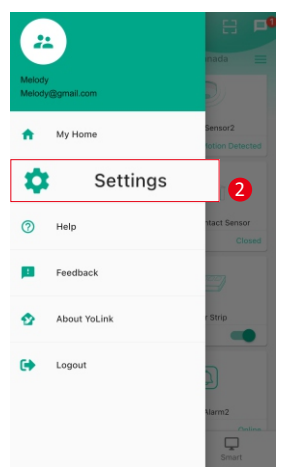

#### **Open the Alarm Strategy screen**

### Ⅱ. **More Alarm Strategies**

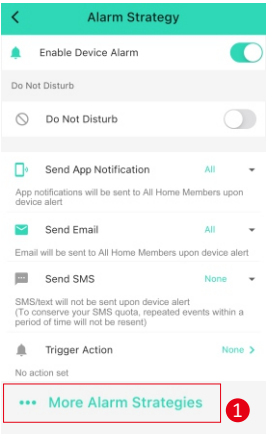

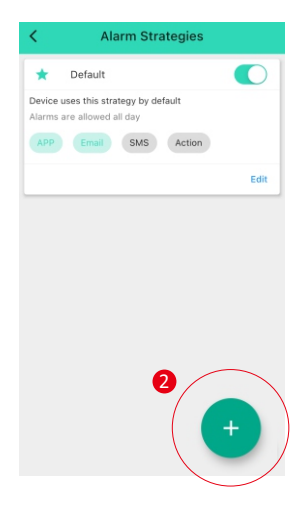

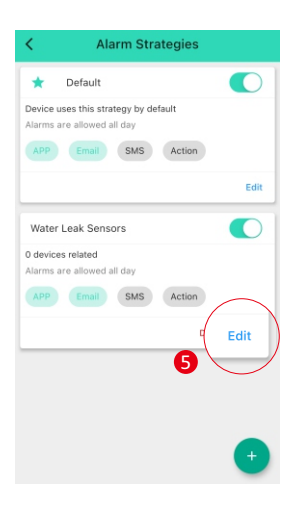

### **Add and edit a new Alarm Strategy**

**a. Name:** Name the Alarm Strategy **b. Related Devices:** Select which device alerts will activate the Alarm Strategy (not *supported for Default Alarm Strategy)* **c. Other settings** are identical to Default Alarm Strategy

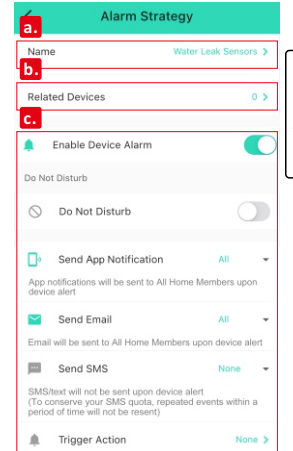

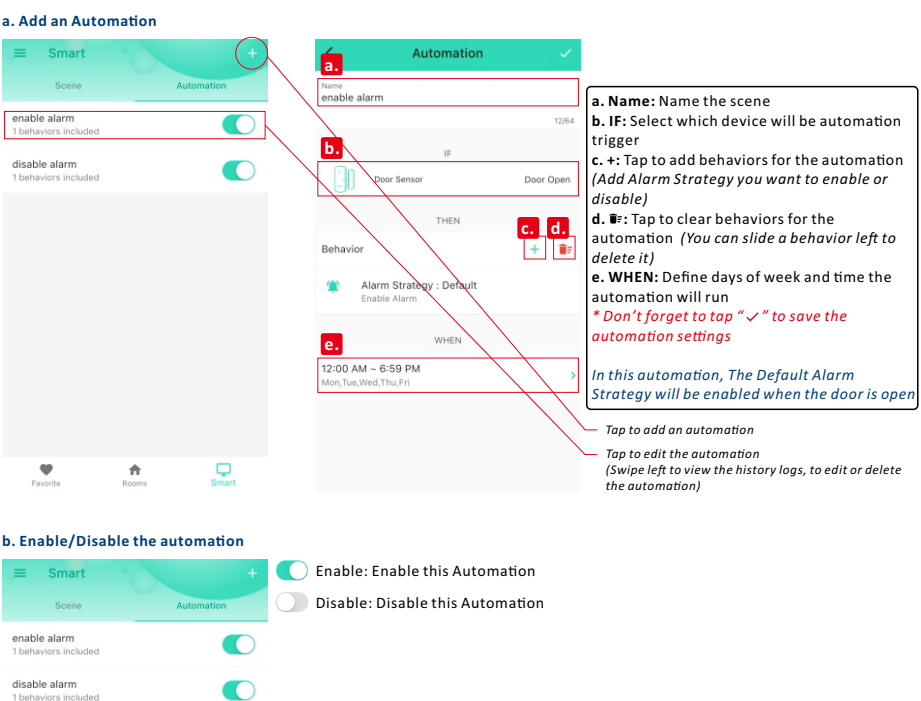

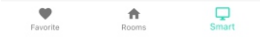

 $\bullet$ 

 $\frac{1}{\text{Rooms}}$ 

 $\mathbb{Q}$ 

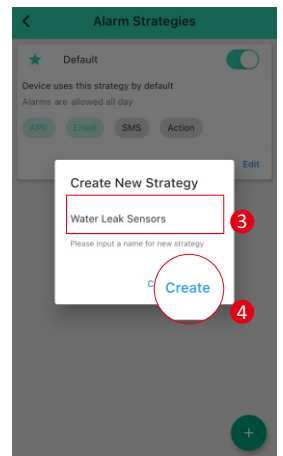

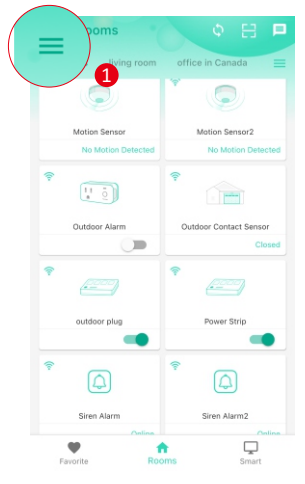

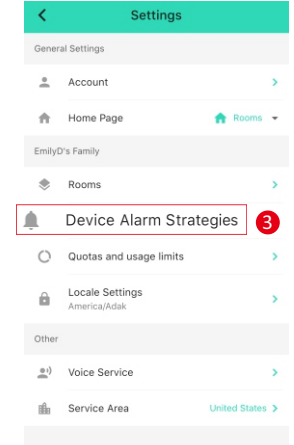

#### a. Enable/Disable Device Notifications & b. Do Not Disturb

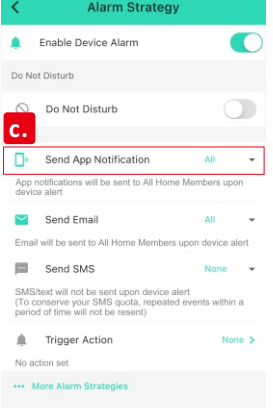

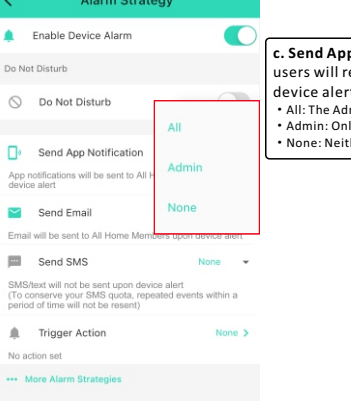

**c. Send App Notification Setting:** Select which<br>users will receive app push notifications for device alerts *(all events)*<br>• All: The Admin and invited members<br>• Admin: Only the Account Administrator<br>• None: Neither the Admin nor invited members

#### **d. Email Notification**

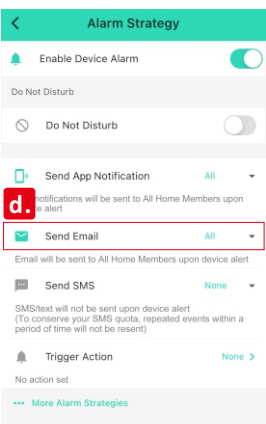

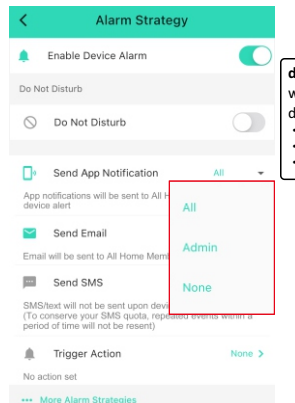

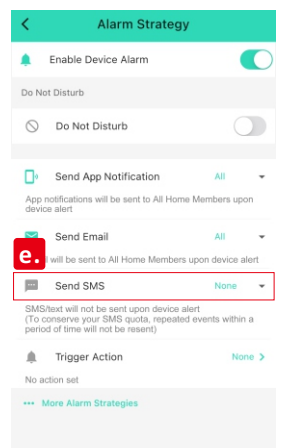

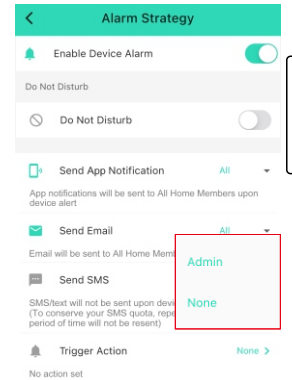

\*\*\* More Alarm Strate

**e. Send SMS Notification Setting: Select** which users will receive SMS notifications for device alerts<br>• Admin: Only the Account Administrator<br>• None: No one will receive SMS notifications<br>*\* Invited members is <u>not supported</u> now* 

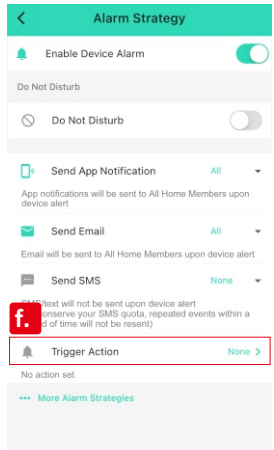

#### **f. Trigger Action**

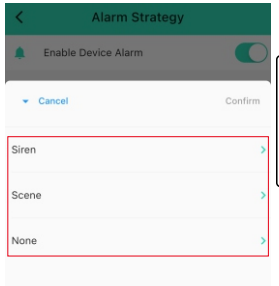

#### f. Trigger Action: Activate a siren or a scene